# 18 Sending Data between Devices

| 18.1 | Try to Send Data between Devices | 18-2  |
|------|----------------------------------|-------|
| 18.2 | Setting Guide                    | 18-35 |
| 18.3 | Restrictions                     | 18-47 |

# 18.1 Try to Send Data between Devices

There are two types of methods for exchanging data between devices: the distribution type and the collection type.

• Distribute Type

Transfers data from the node where the trigger condition has been satisfied to the other node. The "18.1.1 Distributing Data"

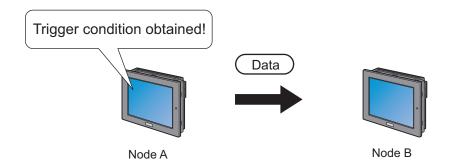

#### Collection Type

Collects data from the other node to the node where the trigger condition has been satisfied. \*\*\* "18.1.2 Collecting Data"

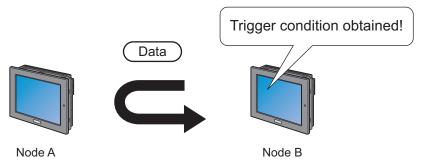

#### 18.1.1 Distributing Data

#### [Action Example 1]

Detect the rising of the device of the Device/PLC (PLC1) (bit device: address "M01") and transfer the data of the device of the Device/PLC (PLC1) (word device: addresses "M50" to "M54") to the other two Device/PLCs (PLC2 and PLC3) (word device: addresses "DM50" to "DM54", and addresses "BD50" to "BD54").

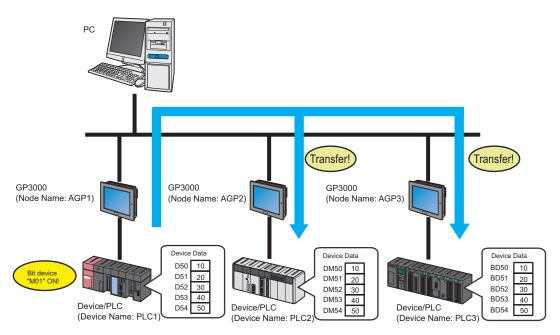

This section describes the setting procedures for executing the above action as an example.

- After the transfer of the network project is completed, it is not necessary to use the PC in providing data.
  - Refer to [Action Example 2] for the action example of "Collection Type".
    - "18.1.2 Collecting Data"

#### [Setting Procedure]

| 1        | Starting 'Pro-Studio EX'                                         | This step starts 'Pro-Studio EX'.                                                                                                    |
|----------|------------------------------------------------------------------|----------------------------------------------------------------------------------------------------|
|          |                                                                  |                                                                                                    |
| 2        | Registering Entry Nodes                                          | This step registers the PC and the GPs as entry nodes.                                                                                                    |
|          |                                                                  |                                                                                                    |
| 3        | Registering Symbols                                              | This step registers as a symbol the device of Device/<br>PLC which serves as a trigger condition (trigger), a<br>data transfer source, and a data transfer destination.            |
|          |                                                                  |                                                                                                    |
| 4        | Setting Data Transfer Type                                       | This step sets a type of data transfer (Distribution Type).                                                                                                    |
| <u> </u> |                                                                  |                                                                                                    |
| 5        | Setting Trigger Conditions                                       | This step sets conditions for transferring data.                                                                                                    |
|          |                                                                  |                                                                                                    |
| 6        | Setting Transfer Data (Transfer source/<br>Transfer destination) | This step executes data settings of transfer source and transfer destination.                                                                                                    |
| <u> </u> |                                                                  |                                                                                                    |
| 7        | Verifying Setting Result                                         | This step verifies setting results on the setting content list screen.                                                                                                    |
|          |                                                                  |                                                                                                    |
| 8        | Saving a Network Project File                                    | This step saves the current settings as a network project file.                                                                                                    |
|          |                                                                  |                                                                                                    |
| 9        | Transferring a Network Project File                              | This step transfers a saved network project file to the GP.                                                                                                    |
|          |                                                                  |                                                                                                    |
| 10       | Executing Data Transfer                                          | This step verifies that the data of the transfer source<br>is transferred to the preset transfer destination device<br>after the preset trigger condition has become<br>effective. |

## Starting 'Pro-Studio EX'

This step starts 'Pro-Studio EX'.

Refer to "3 Trial of Pro-Server EX" for details about starting method.

#### Registering Entry Nodes

This step registers the GPs connected with a network as nodes. Refer to "30 Node Registration" for details about entry nodes.

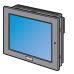

Node Name:AGP1IP Address:192.168.0.100Device/PLC Information

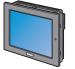

Node Name:AGP2IP Address:192.168.0.101Device/PLC Information

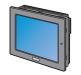

Node Name :AGP3 IP Address :192.168.0.102 Device/PLC Information

# / Ex. /

GP (Transfer Source)

- GP : GP3000 series
- Node Name : AGP1
- IP Address : 192.168.0.100
- GP (Transfer Destination 1)
- GP : GP3000 series
- Node Name : AGP2
- IP Address : 192.168.0.101
- GP (Transfer Destination 2)
- GP : GP3000 series
- Node Name : AGP3
- IP Address : 192.168.0.102

### Registering Symbols

This step registers as a symbol the device of Device/PLC which serves as a trigger condition (trigger), a data transfer source, and a data transfer destination.

Refer to "31 Symbol Registration" for details about symbols.

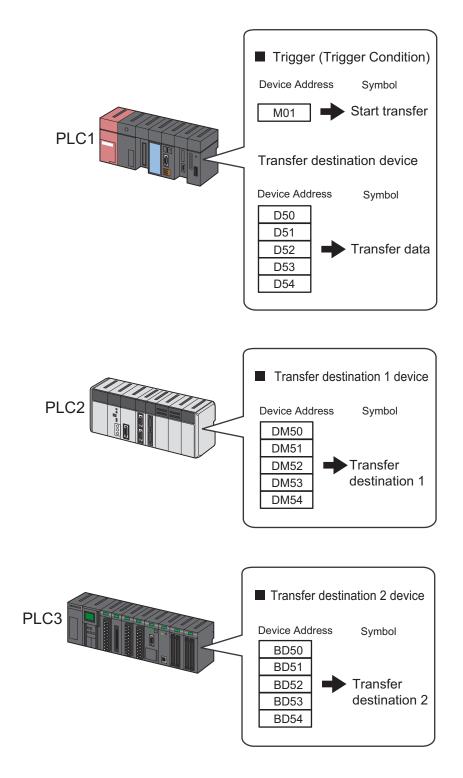

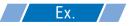

• Trigger (trigger condition)

| Setting item                           | Setting content            |  |  |
|----------------------------------------|----------------------------|--|--|
| Symbol Name                            | Start transfer             |  |  |
| Data Type                              | Bit                        |  |  |
| Device address for symbol registration | "M01" of Device/PLC (PLC1) |  |  |
| No. of Devices                         | 1                          |  |  |

• Transfer Source Device

| Setting item                           | Setting content                     |  |  |
|----------------------------------------|-------------------------------------|--|--|
| Symbol Name                            | Transfer data                       |  |  |
| Data Type                              | 16Bit (Signed)                      |  |  |
| Device address for symbol registration | "D50" to "D54" of Device/PLC (PLC1) |  |  |
| No. of Devices                         | 5                                   |  |  |

Transfer Destination Device

| Setting item                           | Setting content                          |                                          |  |  |
|----------------------------------------|------------------------------------------|------------------------------------------|--|--|
| Symbol Name                            | Transfer Destination 1                   | Transfer Destination 2                   |  |  |
| Data Type                              | 16Bit (Signed)                           |                                          |  |  |
| Device address for symbol registration | "DM50" to "DM54" of<br>Device/PLC (PLC2) | "BD50" to "BD54" of<br>Device/PLC (PLC3) |  |  |
| No. of Devices                         | 5                                        | 5                                        |  |  |

## Setting Data Transfer Type

This step sets a type of data transfer (Distribute Type).

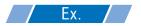

| Setting item                             | Setting content |
|------------------------------------------|-----------------|
| Data Transfer Name         Data transfer |                 |
| Transfer Type                            | Distribute type |

1 Click the [Feature] icon on the status bar.

| 🎕 Pro-Studio  | EX ?.npx  |                  |        |                   |           |          |      |
|---------------|-----------|------------------|--------|-------------------|-----------|----------|------|
| File Edit Too | l Program | ning Assist – Se | etting | g Help            |           |          |      |
| Start Start   | <b>»</b>  | Node >           | >      | ≽ Symbol 🕺        | Feature   | - Sav    | e.   |
| Symbol        |           |                  | _      | Node Name AGP1    |           | Device N | lam  |
| Group         |           | Ungroup          |        | Sheet Name Sheet2 |           | Setitasa | alot |
| Insert        |           | Delete           |        | ,                 |           |          | -    |
| Сору          | Cut       | Paste            |        | Symbol            | Data Type | Consec   | De   |

2 Select [Data Transfer] from the tree display on the left of the screen, then click the [Add] button.

| 物 Pro-Studio EX                                                            | test.npx   |        |       |                  |                                         |
|----------------------------------------------------------------------------|------------|--------|-------|------------------|-----------------------------------------|
| File Edit Tool P                                                           | rogramming | Assist | Setti | ng He            | lp.                                     |
| Start 🔉                                                                    |            | Node   | »     | $\triangleright$ | Symbol                                  |
| Add<br>Edit<br>ACTION<br>ACTION<br>Trigger Cor<br>Data Trans<br>Device Cad | fer        | -      |       | T                | Data Tra<br>The data tre<br>he units cc |

3 Enter "Data Transfer" in [Data Transfer Name] as a data transfer name to set, and then check [Distribute Type].

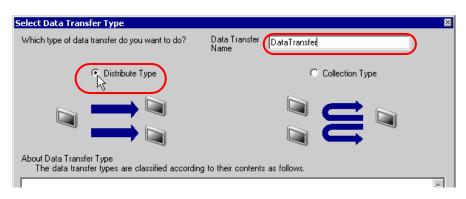

This is the end of data transfer type settings.

#### Setting Trigger Conditions

This step sets conditions (trigger bit ON) for transferring data.

Refer to "32 Trigger Conditions" for details about trigger conditions.

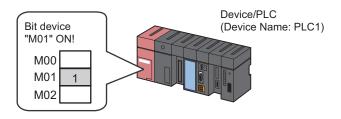

/ Ex. /

- Trigger Condition Name: Turn on data transfer bit
- Trigger Condition: When "Transfer start" (M01) is ON

1 On the "Select Data Transfer Type" screen, click the [Next] button.

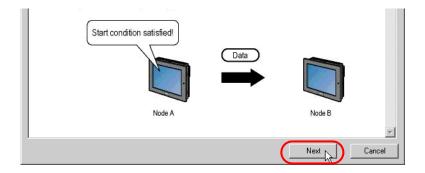

2 Click the [New Trigger Condition] button.

| Data Transfer (Distribute Type) | Data Transfer Name Data Transfer | ×  |
|---------------------------------|----------------------------------|----|
| New Trigger Condition           | Add Transfer Source              |    |
| Delete                          | Set Receive Notificati           | on |

**3** Enter the trigger condition name "TurnOnDataTransferBit" in [Trigger Condition Name], and select "AGP1" in [Node Name] which has the device to serve as the trigger condition (trigger).

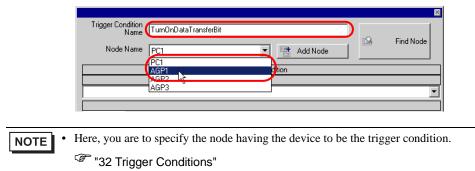

4 Click the [When Device ON] button in the [Condition 1] tab and select "PLC1" for the device name.

| Condition 1 Specify the Trigger Condition.                                                                |                                                  |  |  |  |  |
|----------------------------------------------------------------------------------------------------|--------------------------------------------------|--|--|--|--|
| 👫 When Turned ON                                                                                          | 📷 While Device is ON 🎇 While Condition Satisfied |  |  |  |  |
| G Specified Time                                                                                          | While Device is OFF 💦 When Condition Satisfied   |  |  |  |  |
| Constant Cycle                                                                                            | When Device ON 👫 When Partner Node ON            |  |  |  |  |
| When Device Changes                                                                                       | When Device OFF 🕺 When Partner Node OFF          |  |  |  |  |
| Device Name  IIINTERNAL  Turn OFF the Specified Device Address after Processing.  Data Type 16Bit(Signed) |                                                  |  |  |  |  |
| Limited Time Offer                                                                                        | Check Cycle Always                               |  |  |  |  |
|                                                                                                    | Detail Settings OK Cancel                        |  |  |  |  |

5 Click the [Device Address] list button and select "StartTransfer" for the symbol name of the device which serves as the trigger.

| PLC1                     | Turn OFF the Specified Device Address after<br>Processing. |   |
|--------------------------|------------------------------------------------------------|---|
| Device Address           |                                                            |   |
|                          | ▼ ⊡- Local:Sheet2                                          |   |
| Data Type [16Bit(Signed) | StartTransfer                                              |   |
|                          |                                                            |   |
| Limited Time Offer       |                                                            |   |
|                          | 0 + hou                                                    |   |
|                          |                                                            |   |
|                          |                                                            |   |
|                          |                                                            | F |

• You can also set trigger conditions by combining 2 different types of conditions ("And" condition or "Or" condition).

"32 Trigger Conditions"

6 Click the [OK] button.

This is the end of trigger condition settings.

#### Setting Transfer Data (Transfer source/Transfer destination)

This step sets data of transfer source and transfer destination.

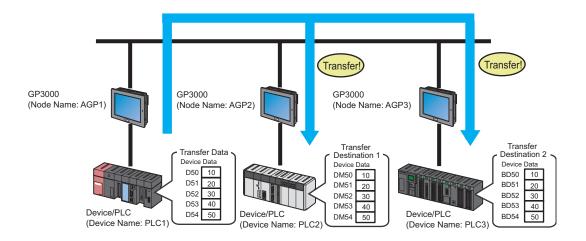

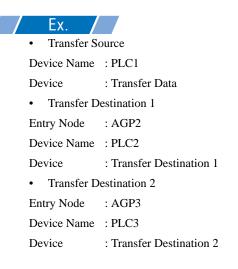

1 On the "Data Transfer (Distribute Type)" screen, click the [Add Transfer Source] button.

| Data Transfer (Distribute Type)                                                                                                    | ×                                                   |
|----------------------------------------------------------------------------------------------------|-----------------------------------------------------|
| Trigger Condition<br>New Trigger Condition<br>TurnOnDataTransferBit Edit<br>Node AGP1<br>When StartTransfer of Node AGP1 is Turned | Data Transfer Name DataTransfer Add Transfer Source |
| Delete                                                                                                    | Set Receive Notification                            |

2 In [Transfer Source], click the list button of [Device Name] and select "PLC1" as a Device/PLC to be a data transfer source.

| Add Transfer Data                                                                            | ×                                                                                                    |
|----------------------------------------------------------------------------------------------|----------------------------------------------------------------------------------------------------|
| Add Transfer Data Transfer Source Node AGP1 Device Name #INTERNAL #INTERNAL C Constant Value | Transfer Destination<br>Node<br>PC1<br>Device Name<br>#INTERNAL<br>Device Address<br>Data Type 16Bit(Signed) |
| Data Type 16Bit(Signed) No. 1                                                                | OK Cancel                                                                                                    |

**3** Click [Device Address] and then click the list button. Select "Transfer Data" as a symbol name of a device to be a transfer source.

| Add Transfer Data                                                                                                    | ×                    |
|----------------------------------------------------------------------------------------------------|----------------------|
| Transfer Source                                                                                                    | Transfer Destination |
| Node                                                                                                    | Node                 |
| AGP1                                                                                                    | PC1 🗾                |
| Device Name                                                                                                    | Device Name          |
| PLC1                                                                                                    | #INTERNAL 💌          |
| Device Address                                                                                                    | Device Address       |
| Image: Image: Image | ⊡- Local:Sheet2      |
| C Constant Value                                                                                                    | Transfer Transfer    |
| Data Type 16Bit(Signed) No. 1                                                                                                    |                      |

This is the end of the data settings of a transfer source. Proceed to the data settings of transfer destination 1.

**4** In [Transfer Destination], click the list button of [Node] and then select "AGP2" as an entry node to be a data transfer destination.

| Add Transfer Data                                                                                              | ×                                                                                                    |
|----------------------------------------------------------------------------------------------------|----------------------------------------------------------------------------------------------------|
| Transfer Source<br>Node<br>AGP1<br>Device Name<br>PLC1<br>C Device Address<br>TransferData<br>C Constant Value | Transfer Destination<br>Node<br>PC1<br>AGP1<br>PC1<br>AGP2<br>AGP2<br>AGP2<br>Data Type 16Bit(Signed) |
| Data Type 16Bit(Signed) No. 1                                                                                  | OK Cancel                                                                                             |

5 Click the list button of [Device Name] and select "PLC2" as a Device/PLC to be a data transfer destination.

| Add Transfer Data             | 2                       |
|-------------------------------|-------------------------|
| Transfer Source               | Transfer Destination    |
| Node                          | Node                    |
| AGP1                          | AGP2                    |
| Device Name                   | Device Name             |
| PLC1                          | PLC2                    |
| Device Address                |                         |
| 🖬 TransferData 🔍 🔻            |                         |
| C Constant Value              | Data Type 16Bit(Signed) |
|                               |                         |
| Data Type 16Bit(Signed) No. 1 |                         |
|                               | OK Cancel               |

6 Click the list button of [Device Address] and select "Transfer Destination 1" as a symbol name of a device to be a transfer destination.

| Add Transfer Data           | ×                    |
|-----------------------------|----------------------|
| Transfer Source             | Transfer Destination |
| Node                        | Node                 |
| AGP1                        | AGP2                 |
| Device Name                 | Device Name          |
| PLC1                        | PLC2                 |
| Device Address              | Device Address       |
| 🖬 TransferData 🔹            |                      |
| C Constant Value            | Data Type 16Bit      |
| Data Type 16Bit(Signed) No. |                      |

7 Click the [OK] button.

This is the end of the data settings of transfer destination 1. Proceed to the data settings of transfer destination 2. 8 Click the [Edit/Add Transfer Destination] button.

| Edit/Add Transfer<br>Destination |
|----------------------------------|
|                                  |

**9** On the "Edit Transfer Data" screen, enter the following contents of transfer destination 2 in the fields to set a new transfer destination, and then click the [OK] button.

Entry node of transfer destination: AGP3

Device name of transfer destination: PLC3

Device of transfer destination: Transfer Destination 2

| Transfer Data                  |                                      |     |
|--------------------------------|--------------------------------------|-----|
|                                | OK Cancel                            |     |
| ransfer Source                 | Transfer Destination                 |     |
| Node                           | Node                                 | _ + |
| AGP1                           |                                      | -   |
| PLC1                           | Device Name                          | _   |
| <br>Device Address             |                                      | -   |
| TransferData                   | Device Address                       |     |
| Constant Value                 | ➡ ☐ TransferDestination1             |     |
|                                | T16Bit(Signed)                       | -   |
|                                |                                      |     |
| ata Type 16Bit(Signed) No. 1 🐳 | Node                                 |     |
|                                | AGP3                                 | •   |
|                                | Device Name                          |     |
|                                | PLC3                                 | •   |
|                                | Device Address                       |     |
|                                | TransferDestination2 🔽 16Bit(Signed) |     |
|                                | ▼ 16Bit(Signed)                      |     |
|                                | ▼ 16Bit(Signed)                      |     |
|                                | Node                                 |     |
|                                |                                      | -   |
|                                | Device Name                          |     |
|                                | #INTERNAL                            | -,  |

10 Click the [OK] button.

This is the end of the transfer data settings.

#### Verifying Setting Result

This step verifies setting results on the setting content list screen.

1 Select "Data Transfer" as a data transfer name from the tree display on the left of the screen.

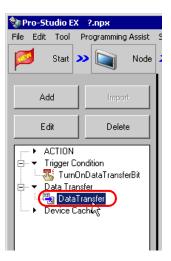

Confirm that the setting content appears on the right of the screen.

| Setting Help | bol ᠉ ≷     | Feature 🍽 📑 Save                                   | e  🚵 Tran                      | sfer Monitor<br>Status                                 |
|--------------|-------------|----------------------------------------------------|--------------------------------|--------------------------------------------------------|
| Edit         | Delete      |                                                    |                                |                                                        |
| Feature Name | Trigger Con | Transfer Source                                    | Data Type                      | Transfer Destination                                   |
| 🔁 DataTran   | TurnOnData  | [AGP1.PLC1]TransferData<br>[AGP1.PLC1]TransferData | 16Bit(Signed)<br>16Bit(Signed) | [AGP3.PLC3]TransferDestin<br>[AGP2.PLC2]TransferDestin |
|              |             |                                                    |                                |                                                        |

This is the end of the verification of the settings.

#### Saving a Network Project File

This step saves the current settings as a network project file.

Refer to "24 Saving" for details about saving a network project file.

#### 'Pro-Server EX' reads a created network project file, and then executes data transfer according to the settings in the file. The settings therefore need be saved in the network project file.

#### / Ex. /

• Path of network project file

• Title

: Desktop\Datatrans\_delivery.npx

: Data Transfer

#### Transferring a Network Project File

This step transfers a saved network project file to entry nodes.

Refer to "25 Transferring" for details about transferring a network project file.

NOTE
Be sure to transfer a network project file. If not, the data transfer feature will not work.
It is not necessary to reload the network project file during data transfer since the PC is not active then.

#### Executing Data Transfer

This step verifies that the data of the transfer source is transferred to the preset transfer destination device after the preset trigger condition has become effective.

| Node AGP1             | itor of Pro-Serv | Device/PL( | C PLC1 |        |                           | e Address S  | heet3<br>expended fo | or write             |           | Start       |          |           |            |   |
|-----------------------|------------------|------------|--------|--------|---------------------------|--------------|----------------------|----------------------|-----------|-------------|----------|-----------|------------|---|
| G Symbol<br>Miransfer | rDestinatio      | Data t     |        |        | ddress<br>40050           | Count<br> 5  |                      | +00<br>10            | +01       | 4           | 30       | +Ø3<br>40 | +Ø4<br>50  |   |
| Node AGP1             | itor of Pro-Serv | Device/PLC |        |        |                           | e Address Si |                      |                      |           | <b>g</b> ia |          | _         |            | × |
| Set                   | Polling time 1   | Data t     |        | +   Ac | 3047ms<br>Idress<br>00050 | Count        | expended fo          | r write<br>+99<br>60 | +01<br>70 | Start       | 82<br>80 | +03<br>90 | +Ø4<br>100 |   |
|                       |                  |            |        |        |                           |              |                      |                      |           |             |          |           |            |   |

This is the end of the explanation of data transfer (distribution type).

## 18.1.2 Collecting Data

#### [Action Example 2]

Detect the rising of the device of the Device/PLC (PLC2) (bit device: address "01"), collect the data of the device of the Device/PLCs (PLC1 and PLC 3) (word device: addresses "D50" to "D54" and addresses "BD50" to "BD54"), and then write the collected data in the device of the Device/PLC (PLC 2) (word device: addresses "DM50" to "DM59").

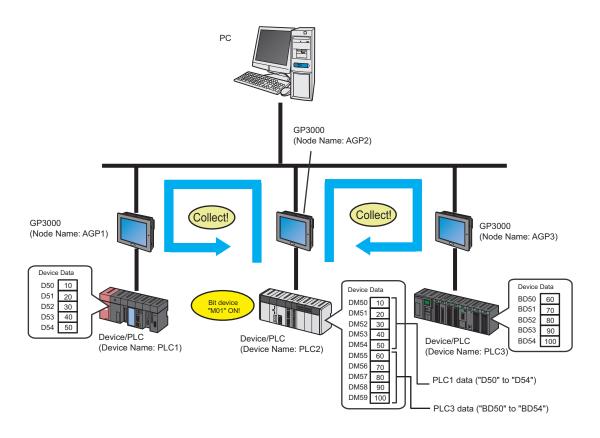

This section describes the setting procedures for executing the above action as an example.

• When the transfer of the network project is completed, the PC is not necessary for operation.
• Refer to [Action Example 1] for the action example of "Distribution Type".

Time "18.1.1 Distributing Data"

#### [Setting Procedure]

| 1  | Starting 'Pro-Studio EX'                                         | This step starts 'Pro-Studio EX'.                                                                                                    |
|----|------------------------------------------------------------------|----------------------------------------------------------------------------------------------------|
|    |                                                                  |                                                                                                    |
| 2  | Registering Entry Nodes                                          | This step registers the PC and the GPs as entry nodes.                                                                                                    |
|    |                                                                  |                                                                                                    |
| 3  | Registering Symbols                                              | This step registers as a symbol the device of Device/<br>PLC which serves as a trigger condition (trigger), a<br>data transfer source, and a data transfer destination.            |
|    |                                                                  |                                                                                                    |
| 4  | Setting Data Transfer Type                                       | This step sets a type of data transfer (Collection Type).                                                                                                    |
|    |                                                                  |                                                                                                    |
| 5  | Setting Trigger Conditions                                       | This step sets conditions for transferring data.                                                                                                    |
|    |                                                                  |                                                                                                    |
| 6  | Setting Transfer Data (Transfer source/<br>Transfer destination) | This step executes data settings of transfer source<br>and transfer destination.                                                                                                   |
|    |                                                                  |                                                                                                    |
| 7  | Verifying Setting Result                                         | This step verifies setting results on the setting content list screen.                                                                                                    |
|    |                                                                  |                                                                                                    |
| 8  | Saving a Network Project File                                    | This step saves the current settings as a network project file.                                                                                                    |
|    |                                                                  |                                                                                                    |
| 9  | Transferring a Network Project File                              | This step transfers a saved network project file to the GP.                                                                                                    |
|    |                                                                  |                                                                                                    |
| 10 | Executing Data Transfer                                          | This step verifies that the data of the transfer source<br>is transferred to the preset transfer destination device<br>after the preset trigger condition has become<br>effective. |

## Starting 'Pro-Studio EX'

This step starts 'Pro-Studio EX'.

Refer to "3 Trial of Pro-Server EX" for details about starting method.

#### Registering Entry Nodes

This step registers the GPs connected with a network as nodes. Refer to "30 Node Registration" for details about entry nodes.

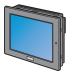

Node Name :AGP1 IP Address :192.168.0.100 Device/PLC Information

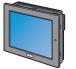

Node Name:AGP2IP Address:192.168.0.101Device/PLC Information

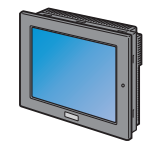

Node Name :AGP3 IP Address :192.168.0.102 Device/PLC Information

# **Ex.**

GP (Transfer Source 1)

- GP : GP3000 series
- Node Name : AGP1
- IP Address : 192.168.0.100
- GP (Transfer Destination)
- GP : GP3000 series
- Node Name : AGP2
- IP Address : 192.168.0.101
- GP (Transfer Source 2)
- GP : GP3000 series
- Node Name : AGP3
- IP Address : 192.168.0.102

### Registering Symbols

This step registers as a symbol the device of Device/PLC which serves as a trigger condition (trigger), a data transfer source, and a data transfer destination.

Refer to "31 Symbol Registration" for details about symbols.

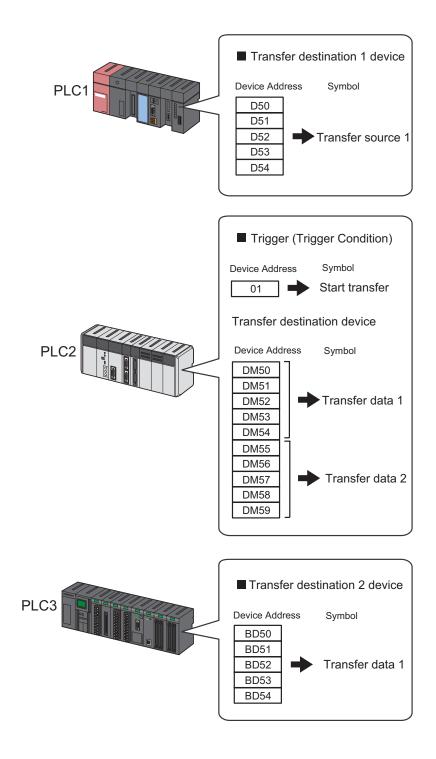

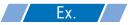

• Trigger (trigger condition)

| Setting item                           | Setting content           |
|----------------------------------------|---------------------------|
| Symbol Name                            | Start transfer            |
| Data Type                              | Bit                       |
| Device address for symbol registration | "01" of Device/PLC (PLC2) |
| No. of Devices                         | 1                         |

• Transfer Source Device

| Setting item                           | Setting content                          |                                          |
|----------------------------------------|------------------------------------------|------------------------------------------|
| Symbol Name                            | Transfer Source 1                        | Transfer Source 2                        |
| Data Type                              | 16Bit (                                  | Signed)                                  |
| Device address for symbol registration | "DM50" to "DM54" of<br>Device/PLC (PLC1) | "BD50" to "BD54" of<br>Device/PLC (PLC3) |
| No. of Devices                         | 5                                        | 5                                        |

Transfer Destination Device

| Setting item                           | Setting content                          |                                          |  |
|----------------------------------------|------------------------------------------|------------------------------------------|--|
| Symbol Name                            | Transfer Data 1                          | Transfer Data 2                          |  |
| Data Type                              | 16Bit (Signed)                           |                                          |  |
| Device address for symbol registration | "DM50" to "DM54" of<br>Device/PLC (PLC2) | "DM55" to "DM59" of<br>Device/PLC (PLC2) |  |
| No. of Devices                         | 5                                        | 5                                        |  |

#### Setting Data Transfer Type

This step sets a type of data transfer (Collection Type).

| Ex.                |                 |
|--------------------|-----------------|
| Setting item       | Setting content |
| Data Transfer Name | Data transfer   |
| Transfer Type      | Collection type |

1 Click the [Feature] icon on the status bar.

| 饕 Pro-Studio EX 🛛 ? | .npx                    |                                      |
|---------------------|-------------------------|--------------------------------------|
| File Edit Tool Pro  | gramming Assist – Setti | ing Help                             |
| Start >             | Node >                  | Symbol Symbol Save 2                 |
| Symbol              |                         | Node Name AGP2 Device Name           |
| Group               | Ungroup                 | Sheet Name Sheet5 🔲 Set it as a glob |
| Insert              | Delete                  |                                      |

2 Select [Data Transfer] from the tree display on the left of the screen, then click the [Add] button.

| 物 Pro-Studio EX                                              | test.npx      |        |                 |                            |          |
|--------------------------------------------------------------|---------------|--------|-----------------|----------------------------|----------|
| File Edit Tool F                                             | Programming ( | Assist | Settin          | ig He                      | lp       |
| 💋 Start 🔉                                                    | >             | Node   | <b>&gt;&gt;</b> | $\triangleright$           | Symbol   |
| Add                                                          | Import        |        |                 |                            |          |
| Edit                                                         | Delete        |        |                 | Г                          | )ata Tra |
| ACTION<br>Trigger Condition<br>Data Transfer<br>Device Cache |               |        | -               | he data tra<br>ne units cc |          |

3 Enter "Data Transfer" in [Data Transfer Name] as a data transfer name to set, and then check [Collection Type].

| Select Data Transfer Type                                                    | ×                               |
|------------------------------------------------------------------------------|---------------------------------|
| Which type of data transfer do you want to do?                               | Data Transfer DataTransfer Name |
| O Distribute Type                                                            | Collection Type                 |
|                                                                              |                                 |
| About Data Transfer Type<br>The data transfer types are classified according | g to their contents as follows. |
|                                                                              | *                               |

This is the end of data transfer type settings.

#### Setting Trigger Conditions

This step sets conditions (trigger bit ON) for transferring data.

Refer to "32 Trigger Conditions" for details about trigger conditions.

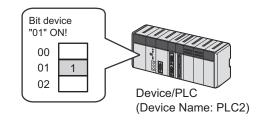

**Ex.** 

- Trigger Condition Name: Turn on data transfer bit
- Trigger Condition: When "Transfer start" (01) is ON
- 1 On the "Select Data Transfer Type" screen, click the [Next] button.

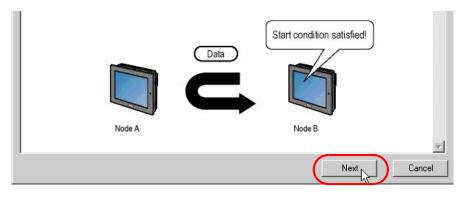

2 Click the [New Trigger Condition] button.

| Data Transfer (Collection Type) |                          | × |
|---------------------------------|--------------------------|---|
| Data Transfer Name DataTransfer | Trigger Condition        |   |
| Add Transfer Source             |                          |   |
| Edit Transfer Source            |                          |   |
|                                 |                          |   |
| Delete                          | Set Receive Notification |   |

**3** Enter the trigger condition name "TurnOnDataTransferBit" in [Trigger Condition Name], and select "AGP2" in [Node Name] which has the device to serve as the trigger condition (trigger).

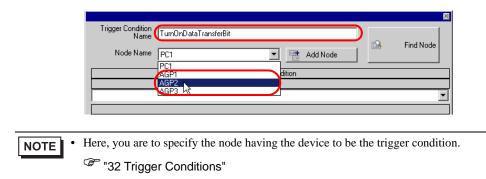

4 Click the [When Device ON] button in the [Condition 1] tab and select "PLC2" for the device name.

| Condition                              | 1                         |                             |                  |                           |
|----------------------------------------|---------------------------|-----------------------------|------------------|---------------------------|
| Specify t                              | he Trigger Condition.     |                             |                  |                           |
| Ŀ                                      | When Turned ON            | While Device                | e is ON 🛛 🙀      | While Condition Satisfied |
| Ġ                                      | Specified Time            | While Device                | is OFF 🛛 📉       | When Condition Satisfied  |
| 0                                      | Constant Cycle            | 🚺 When Dev                  | ice ON 📇         | When Partner Node ON      |
|                                        | When Device Changes       | When Devic                  | ce OFF 🛛 🔀       | When Partner Node OFF     |
| Device N<br>#INTER<br>PLC1<br>Data Typ | NAL<br>NAL                | Turn OFF the<br>Processing. | Specified Device | e Address after           |
|                                        | ited Time Offer<br>  hour | hour 0 <u>+</u> min         | Ch               | eck Cycle 🔲 Always        |
|                                        |                           | Detail                      | Settings         | OK Cancel                 |

5 Click the [Device Address] list button and select "StartTransfer" for the symbol name of the device which serves as the trigger.

|      | Device Name PLC2 Turn OFF the Specified Device Address after Processing. Device Address  Device Address  Limited Time Offer  TransferData2 |                     |
|------|----------------------------------------------------------------------------------------------------|---------------------|
| NOTE | You can also set trigger conditions by combining 2 different types of condition or "Or" condition).                                        | ns ("And" condition |
| Ç    | "32 Trigger Conditions"                                                                                                    |                     |

 $6 \ {\rm Click} \ {\rm the} \ [{\rm OK}] \ {\rm button}.$ 

This is the end of trigger condition settings.

## Setting Transfer Data (Transfer source/Transfer destination)

This step sets data of transfer source and transfer destination.

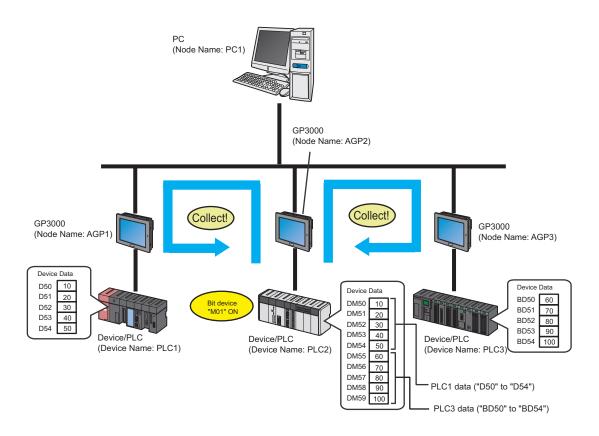

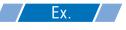

• Transfer Source 1

Entry Node : AGP1

Device Name : PLC1

Device : Transfer Source 1

• Transfer Source 2

Entry Node : AGP3

Device Name : PLC3

Device : Transfer Source 2

• Transfer Destination 1

Entry Node : AGP2

Device Name : PLC2

Device : Transfer Data 1

• Transfer Destination 2

Entry Node : AGP2

Device Name : PLC2

Device : Transfer Data 2

1 On the "Data Transfer (Collection Type)" screen, click the [Add Transfer Source] button.

| Data Transfer (Collection Type)                     | ×                                                                                                    |
|-----------------------------------------------------|----------------------------------------------------------------------------------------------------|
| Data Transfer Name DataTransfer Add Transfer Source | Trigger Condition         New Trigger Condition         TurnOnDataTransferBit         Edit         Node         AGP2         When StartTransfer of Node AGP2 is Turned |
| Delete                                              | Set Receive Notification                                                                                                    |

2 In [Transfer Source], click the list button of [Node] and then select "AGP1" as an entry node to be a data transfer source.

| Add Transfer Data                           | ×                                                                   |
|---------------------------------------------|---------------------------------------------------------------------|
| Transfer Source Node PC1 PC1 AGP1 AGP1 AGP3 | Transfer Destination Node AGP2 Device Name #INTERNAL Device Address |
| Data Type 16Bit(Signed) No. 1               | Data Type 16Bit(Signed) OK Cancel                                   |

**3** Click the list button of [Device Name] and select "PLC1" as a Device/PLC to be a data transfer source.

| Add Transfer Data                                                                                         | ×                                                                                                    |
|----------------------------------------------------------------------------------------------------|----------------------------------------------------------------------------------------------------|
| Transfer Source<br>Node<br>AGP1<br>Device Name<br>#INTERNAL<br>HINTERNAL<br>Data Type 16Bit(Signed) No. 1 | Transfer Destination<br>Node<br>AGP2<br>Device Name<br>#INTERNAL<br>Device Address<br>Data Type 16Bit(Signed) |
|                                                                                                    | OK Cancel                                                                                                    |

4 Click [Device Address] and then click the list button. Select "Transfer Source 1" as a symbol name of a device to be a transfer source.

| Transfer Source   Node   AGP1   Device Name   PLC1   Device Address   Device Address   Data Type   16Bit(Signed)   No. | Add Transfer Data           | ×                                        |
|----------------------------------------------------------------------------------------------------|-----------------------------|------------------------------------------|
| Device Address                                                                                                    | Node<br>AGP1<br>Device Name | Node<br>AGP2<br>Device Name<br>#INTERNAL |
|                                                                                                    |                             | - Local Sheet3 Transfer Source1          |

This is the end of the data settings of transfer source 1. Proceed to the data settings of transfer destination 1.

5 Click the list button of [Device Name] and select "PLC2" as a Device/PLC to be a data transfer destination.

| Add Transfer Data             | ×                         |
|-------------------------------|---------------------------|
| Transfer Source               | Transfer Destination Node |
| AGP1                          | AGP2                      |
| Device Name                   | Device Name               |
| PLC1                          | #INTERNAL 🔽               |
| Device Address                | PLC2                      |
| TransferSource1               |                           |
| Data Type 16Bit(Signed) No. 1 | Data Type 16Bit(Signed)   |
|                               | OK Cancel                 |

**6** Click the list button of [Device Address] and select "Transfer Data 1" as a symbol name of a device to be a transfer destination.

| Add Transfer Data               | ×                                                      |
|---------------------------------|--------------------------------------------------------|
| Transfer Source                 | Transfer Destination                                   |
| Node                            | Node                                                   |
| AGP1                            | AGP2                                                   |
| Device Name                     | Device Name                                            |
| PLC1                            | PLC2                                                   |
| Device Address                  | Device Address                                         |
| TransferSource1                 |                                                        |
| Data Type 16Bit(Signed) No. 1 🛨 | Data Type 16Bit(Signed)  Data Type 16Bit(Signed) CK DK |

7 Click the [OK] button.

This is the end of the data settings of transfer destination 1. Proceed to the data settings of transfer source 2 and transfer destination 2.

8 Click the [Add Transfer Source] button.

| Data Transfer (Collection Type) | ×                                                                                                    |
|---------------------------------|----------------------------------------------------------------------------------------------------|
| Data Transfer Name DataTransfer | Trigger Condition<br>New Trigger Condition<br>TurnOnDataTransferBit Edit<br>Node AGP2<br>When StartTransfer of Node AGP2 is Turned |
| Delete                          | Set Receive Notification                                                                                                    |

9 Set the items below in the same way as transfer source 1 and click the [OK] button.

Entry node of transfer source: AGP3

Device name of transfer source: PLC3

Device of transfer source: Transfer Source 2

Entry node of transfer destination: AGP2

Device name of transfer destination: PLC2

Device of transfer destination: Transfer Data 2

| Add Transfer Data                               | X                                                   |
|-------------------------------------------------|-----------------------------------------------------|
| Transfer Source<br>Node<br>AGP3                 | Transfer Destination<br>Node<br>AGP2<br>Device Name |
| Device Name PLC3 Device Address TransferSource2 | PLC2 Device Address TransferData2                   |
| Data Type 16Bit(Signed) No. 1+                  | Data Type 16Bit(Signed)                             |
| (                                               | OK Cancel                                           |

10 Click the [OK] button.

This is the end of the transfer data settings.

#### Verifying Setting Result

This step verifies setting results on the setting content list screen.

1 Select "Data Transfer" as a data transfer name from the tree display on the left of the screen.

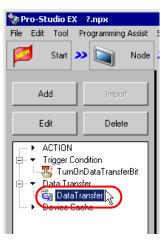

Confirm that the setting content appears on the right of the screen.

| Setting Help | bol 🔉 ≷     | Feature ン 📄 Save           | e ⋗ 🔖 Tran    | sfer Monitor             |
|--------------|-------------|----------------------------|---------------|--------------------------|
| Edit         | Delete      |                            |               |                          |
| Feature Name | Trigger Con | Transfer Source            | Data Type     | Transfer Destination     |
| 🖏 DataTran   | TurnOnData  | [AGP3.PLC3]TransferSource2 | 16Bit(Signed) | [AGP2.PLC2]TransferData2 |
|              |             | [AGP1.PLC1]TransferSource1 | 16Bit(Signed) | [AGP2.PLC2]TransferData1 |
|              |             |                            |               |                          |
|              |             |                            |               |                          |
|              |             |                            |               |                          |

This is the end of the verification of the settings.

#### Saving a Network Project File

This step saves the current settings as a network project file.

Refer to "24 Saving" for details about saving a network project file.

 'Pro-Server EX' reads a created network project file, and then executes data transfer according to the settings in the file. The settings therefore need be saved in the network project file.

/ Ex. /

• Path of network project file

 $: Desktop \backslash Datatrans\_collect.npx$ 

• Title

: Data Transfer

#### ■ Transferring a Network Project File

This step transfers a saved network project file to entry nodes.

Refer to "25 Transferring" for details about transferring a network project file.

**NOTE** • Be sure to transfer a network project file. If not, the data transfer feature will not work.

• It is not necessary to reload the network project file during data transfer since the PC is not active then.

### Executing Data Transfer

This step verifies that the data of the transfer source is transferred to the preset transfer destination device after the preset trigger condition has become effective.

| Symbol - Monit<br>Node AGP2          | or of Pro-Ser<br>Polling time | Device/PL            |        | expended for re           | Device Ad ad 3047ms | dress Sheet5    | <b>_</b> | <b>V</b><br>Start |            |        | ×    |
|--------------------------------------|-------------------------------|----------------------|--------|---------------------------|---------------------|-----------------|----------|-------------------|------------|--------|------|
| G G Symbol<br>StartTran<br>TransferI | Data 16Bit                    | (Signed)<br>(Signed) |        | Address<br>1001<br>DM0050 | Count<br>1<br>5     | +00             | +01      | +02               | +03        | +04    |      |
| <u>Transfer</u> I                    | Date16Bit                     | (Signed)             |        | DM0055                    | 5                   | 60              | 70       | 80                | 90         | 100    |      |
|                                      |                               |                      |        |                           |                     |                 |          |                   |            |        |      |
| NOTE 1                               | Check                         | the actua            | ally w | ritten va                 | lues with s         | uch function as | monito   | of rudde          | r creation | softwa | are. |

This is the end of the explanation of data transfer (collection type).

# 18.2 Setting Guide

This section explains how to set each setting screen in detail.

- 18.2.1 Distribute Type
  - "Data Transfer (Distribute Type)" Screen

| Data Transfer (Distribute Type)                          | ×                                                       |
|----------------------------------------------------------|---------------------------------------------------------|
| Trigger Condition                                        | Data Transfer Name Copy1                                |
| New Trigger Condition                                    | Add Transfer Source                                     |
| Delete<br>Node.DeviceNa Device/Constant Data Type Number | Set Receive Notification Node.DeviceNa Device Data Type |
|                                                          | Complete Cancel                                         |

| Setting item                      | Setting content                                                                                                    |  |  |
|-----------------------------------|----------------------------------------------------------------------------------------------------|--|--|
| Trigger Condition                 | Click the [New Trigger Condition] button and enter a new trigger condition (trigger) for transferring data. Alternatively, click the list button and specify an existing trigger condition. |  |  |
| Data Transfer Name                | Displays the name of the data transfer that you set on the "Select Data Transfer Type" screen.                                                                                              |  |  |
| Add Transfer Source               | Displays the "Add Data Transfer" screen.<br>Refer to "■"Add Transfer Data" Screen (Distribution Type)" for more details.                                                                    |  |  |
| Edit/Add Transfer<br>Destination  | Displays the "Edit Data Transfer" screen.<br>Refer to "■"Edit Transfer Data" Screen (Distribution Type)" for more details.                                                                  |  |  |
| Set Receive Notification          | Displays the receive notification settings screen.<br>Refer to "■ Receive Notification Settings Screen" for more details.                                                                   |  |  |
| Setting Content Display<br>Window | Displays information of transfer source on the left side, and information of transfer destination on the right side.                                                                        |  |  |
| Delete                            | Deletes selected contents.                                                                                                    |  |  |

Pro-Server EX Reference Manual

"Add Transfer Data" Screen (Distribution Type)

| Transfer Source               | Transfer Destination    |
|-------------------------------|-------------------------|
| Node                          | Node                    |
| PC1                           | PC1                     |
| Device Name                   | Device Name             |
| #INTERNAL                     | #INTERNAL               |
| Device Address                | Device Address          |
| <b>I</b>                      |                         |
| C Constant Value              | Data Type 16Bit(Signed) |
|                               |                         |
| Data Type 16Bit(Signed) No. 1 |                         |
|                               | OK Cancel               |

| Setting item       |                | Setting content                                                                                                    |  |
|--------------------|----------------|----------------------------------------------------------------------------------------------------|--|
|                    | Node           | Displays an entry node (recognized automatically as a transfer source) that includes a device to cause a trigger condition (trigger) that you set in the step of trigger condition settings.                                                                                                    |  |
|                    | Device Name    | Specify a Device/PLC to be a data transfer source.                                                                                                    |  |
|                    |                | <ul><li>Check this to transfer device values.</li><li>When specifying a device address:<br/>Enter directly from the Calculator icon.</li></ul>                                                                                                    |  |
|                    |                | List button                                                                                                    |  |
|                    |                | Group                                                                                                    |  |
|                    | Device Address | • When specifying a symbol:<br>Select the symbol by clicking the list button.                                                                                                    |  |
|                    |                | Calculator icon                                                                                                    |  |
| Transfer<br>Source |                | Device Address/Symbol Group                                                                                                    |  |
|                    | Constant Value | <ul> <li>Check this to transfer a constant value.<br/>Type the constant value in the text box.</li> <li><b>NOTE</b> <ul> <li>(1) Specifying a numeral: Specify the numeral itself. Insert a space to specify two or more numerals.<br/>(Example) 10 11 12 13 14 15</li> <li>(2) Specifying a character string: Specify the string itself if typable from the keyboard (except for [ ).<br/>(Example) When specifying ABC:<br/>ABC</li> </ul> </li> <li>Specify an untypable string such as a control code by representing its character code in hexadecimal notation, and enclosing it in parentheses [ ].<br/>(Example) When specifying ABC followed by Carriage return and Line field:<br/>ABC[0C][0A]</li> <li>Specify [ by enclosing it in parentheses [ ].<br/>(Example) When specifying ABC followed by [ : ABC[[ ]</li> </ul> |  |

| Setting item                 |                                                                                                    | Setting content                                                                                                    |  |  |
|------------------------------|----------------------------------------------------------------------------------------------------|----------------------------------------------------------------------------------------------------|--|--|
| Transfer<br>Source           | Data Type                                                                                                    | <ul> <li>Displayed automatically according to the device (symbol) entered in the Device Address.</li> <li><b>NOTE</b></li> <li>When the symbol has been imported from 'GP-Pro EX', it is necessary to specify the data type.</li> </ul>                                    |  |  |
|                              | No.                                                                                                    | <ul> <li>Displayed automatically according to the device (symbol) entered in the Device Address.</li> <li><b>NOTE</b></li> <li>When the symbol has been imported from 'GP-Pro EX', or when created in 'Pro-Server V4.X', it is necessary to specify the number.</li> </ul> |  |  |
|                              | Node                                                                                                    | Selects an entry node to be a data transfer destination.                                                                                                    |  |  |
|                              | Device Name                                                                                                    | Selects a Device/PLC to be a data transfer destination.                                                                                                    |  |  |
| Transfer<br>Destina-<br>tion | • When specifying a device address:<br>Enter directly from the Calculator icon.     Calculator icon     Device Address/Symbol     Group     Oevice Address     • When specifying a symbol:     Select the symbol by clicking the list button. |                                                                                                    |  |  |
|                              | Data Type                                                                                                    | <ul> <li>Displayed automatically according to the device (symbol) entered in the Device Address.</li> <li><b>NOTE</b></li> <li>When the symbol has been imported from 'GP-Pro EX', it is necessary to specify the data type.</li> </ul>                                    |  |  |

■ "Edit Transfer Data" Screen (Distribution Type)

| it Transfer Data                 |                      |
|----------------------------------|----------------------|
|                                  | OK Cancel            |
| Transfer Source                  | Transfer Destination |
| Node                             | Node                 |
| AGP1                             | AGP1                 |
| Device Name #INTERNAL            | Device Name          |
|                                  | PLC1                 |
| Device Address                   | Device Address       |
|                                  | ↓ IfBit(Signed)      |
| C Constant Value                 |                      |
|                                  | ■ T6Bit(Signed)      |
| Data Type 16Bit(UnSigner No. 1 🛨 |                      |
|                                  | Node                 |
|                                  | AGP2                 |
|                                  | Device Name          |
|                                  | PLC2                 |
|                                  |                      |
|                                  | ☐ T6Bit(Signed)      |
|                                  |                      |
|                                  |                      |
|                                  |                      |
|                                  |                      |
|                                  |                      |
|                                  |                      |
|                                  |                      |

| Setting item       |             | Setting content                                                                                                    |
|--------------------|-------------|----------------------------------------------------------------------------------------------------|
| Transfer<br>Source | Node        | Displays an entry node (recognized automatically as a transfer source) that includes a device to cause a trigger condition (trigger) that you set in the step of trigger condition settings. |
|                    | Device Name | Specify a Device/PLC to be a data transfer source.                                                                                                    |

| Setting item       |                | Setting content                                                                                                    |
|--------------------|----------------|----------------------------------------------------------------------------------------------------|
|                    | Device Address | Check this to transfer device values.<br>• When specifying a device address:<br>Enter directly from the Calculator icon.<br>Calculator icon<br>Device Address/Symbol<br>Group<br>• When specifying a symbol:<br>Select the symbol by clicking the list button.<br>List button<br>Device Address/Symbol<br>Group                                                                                                    |
| Transfer<br>Source | Constant Value | Check this to transfer a constant value.<br>Type the constant value in the text box.<br><b>NOTE</b><br>• Specifying a numeral: Specify the numeral itself. Insert a space to specify two or<br>more numerals.<br>(Example) 10 11 12 13 14 15<br>• Specifying a character string: Specify the string itself if typable from the keyboard<br>(except for [ ).<br>(Example) When specifying ABC:<br>ABC<br>Specify an untypable string such as a control code by representing its character code<br>in hexadecimal notation, and enclosing it in parentheses [ ].<br>(Example) When specifying ABC followed by Carriage return and Line field:<br>ABC[0C][0A]<br>Specify [ by enclosing it in parentheses [ ].<br>(Example) When specifying ABC followed by [ :<br>ABC[1] |
|                    | Data Type      | Displayed automatically according to the device (symbol) entered in the Device<br>Address. NOTE • When the symbol has been imported from 'GP-Pro EX', it is necessary to specify<br>the data type.                                                                                                    |
|                    | No.            | <ul> <li>Displayed automatically according to the device (symbol) entered in the Device Address.</li> <li><b>NOTE</b></li> <li>When the symbol has been imported from 'GP-Pro EX', or when created in 'Pro-Server V4.X', it is necessary to specify the number.</li> </ul>                                                                                                    |

| Setting item                 |                         | Setting content                                                                                                    |  |
|------------------------------|-------------------------|----------------------------------------------------------------------------------------------------|--|
|                              | Node                    | Selects an entry node to be a data transfer destination.                                                                                                    |  |
|                              | Device Name             | Selects a Device/PLC to be a data transfer destination.                                                                                                    |  |
| Transfer<br>Destina-<br>tion | Device Address          | <ul> <li>When specifying a device address:<br/>Enter directly from the Calculator icon.</li> <li>Calculator icon</li> <li>Device Address/Symbol image: Image: Imag</li></ul> |  |
|                              | Device Address<br>(Add) | To add a device to be a transfer destination, enter the address or symbol of the device to add in the blank field below.                                                                                                    |  |

|                                                                                                    | Setting item                 |  |
|----------------------------------------------------------------------------------------------------|------------------------------|--|
| Transfer       Node         Destination<br>(Add)       Node         Device Name       Image: Comparison of the transfer Destination to add in the blank field below.         Viransfer       Node         Device Name       Image: Comparison of the transfer Destination of the transfer Destination of the transfer Destination         (Add)       Node         Device Address       Image: Comparison of the transfer Destination of the transfer Destination         (Add)       Device Name         Device Address       Image: Comparison of the transfer Destination of the transfer Destinating transfer Destination of the transfer Destination of | Transfer<br>Destina-<br>tion |  |

# 18.2.2 Collection Type

"Data Transfer (Collection Type)" Screen

| Data Transfer (Collection Type)       | ×                              |
|---------------------------------------|--------------------------------|
| Data Transfer Name Copy1              | Trigger Condition              |
| Add Transfer Source                   | New Trigger Condition          |
| Edit Transfer Source                  | Node                           |
|                                       | Set Receive Notification       |
| Delete                                |                                |
| Node.DeviceNa Device Data Type Number | Node.DeviceNa Device Data Type |
|                                       |                                |
|                                       |                                |
|                                       |                                |
|                                       |                                |
|                                       | Complete Cancel                |

| Setting item Setting content      |                                                                                                    |
|-----------------------------------|----------------------------------------------------------------------------------------------------|
| Trigger Condition                 | Click the [New Trigger Condition] button and enter a new trigger condition (trigger) for transferring data. Alternatively, click the list button and specify an existing trigger condition. |
| Data Transfer Name                | Displays the name of the data transfer that you set on the "Select Data Transfer Type" screen.                                                                                              |
| Add Transfer Source               | Displays the "Add Data Transfer" screen.<br>Refer to "■"Add Transfer Data" Screen / "Edit Transfer Data" Screen (Collection Type)"<br>for more details.                                     |
| Edit Transfer Source              | Displays the "Edit Data Transfer" screen.<br>Refer to "■""Add Transfer Data" Screen / "Edit Transfer Data" Screen (Collection Type)"<br>for more details.                                   |
| Set Receive Notification          | Displays the receive notification settings screen.<br>Refer to "■ Receive Notification Settings Screen" for more details.                                                                   |
| Setting Content Display<br>Window | Displays information of transfer source on the left side, and information of transfer destination on the right side.                                                                        |
| Delete                            | Deletes selected contents.                                                                                                    |

■ "Add Transfer Data" Screen / "Edit Transfer Data" Screen (Collection Type)

| Add Transfer Data                                                                                                 | ×                                                                                                    |
|----------------------------------------------------------------------------------------------------|----------------------------------------------------------------------------------------------------|
| Transfer Source Node AGP1 Device Name HINTERNAL  C Device Address  C Constant Value Data Type 16Bit(Signed) No. 1 | Transfer Destination<br>Node<br>PC1<br>Device Name<br>#INTERNAL<br>Device Address<br>Data Type 16Bit(Signed) |
|                                                                                                    | OK Cancel                                                                                                    |

| Setting item            |                | Setting content                                                                                                    |  |  |
|-------------------------|----------------|----------------------------------------------------------------------------------------------------|--|--|
|                         | Node           | Selects an entry node to be a data transfer source.                                                                                                    |  |  |
|                         | Device Name    | Selects a Device/PLC to be a data transfer source.                                                                                                    |  |  |
| Transfer<br>Source      | Device Address | When specifying a device address:<br>Enter directly from the Calculator icon.      List button      Group      When specifying a symbol: Select the symbol by clicking the list button.      Calculator icon      Device Address/Symbol      Group      T |  |  |
|                         | Data Type      | <ul> <li>Displayed automatically according to the device (symbol) entered in the Devi<br/>Address.</li> <li>NOTE</li> <li>When the symbol has been imported from 'GP-Pro EX', it is necessary to<br/>specify the data type.</li> </ul>                    |  |  |
| Transfer<br>Destination | Node           | Displays the entry node (recognized automatically as a transfer destination) that you set in the step of trigger condition settings.                                                                                                    |  |  |
| Destination             | Device Name    | Selects a Device/PLC to be a data transfer destination.                                                                                                    |  |  |

| Setting item            |                | Setting content                                                                                                    |
|-------------------------|----------------|----------------------------------------------------------------------------------------------------|
| Transfer<br>Destination | Device Address | When specifying a device address:<br>Enter directly from the Calculator icon.<br>Calculator icon<br>Device Address/Symbol<br>Group      When specifying a symbol:<br>Select the symbol by clicking the list button.<br>List button<br>Device Address/Symbol<br>Group |
|                         | Data Type      | Displayed automatically according to the device (symbol) entered in the Device Address. NOTE • When the symbol has been imported from 'GP-Pro EX', it is necessary to specify the data type.                                                                         |

## Receive Notification Settings Screen

| Setting item                           |                | Setting content                                                                                                    |  |  |
|----------------------------------------|----------------|----------------------------------------------------------------------------------------------------|--|--|
| Device Address that received the data  |                | Displays the device address (symbol) you set.                                                                                                    |  |  |
|                                        | Device Name    | Selects a Device/PLC to be a receive notification destination.                                                                                                    |  |  |
| Receive<br>Notification<br>Destination | Device Address | <ul> <li>When the "Receive Notification" is turned on, the specified bit device will be turned on when data transfer is completed.</li> <li>Enter a device address itself of the Device/PLC, or alternatively, click the list button to select a symbol.</li> <li><b>NOTE</b></li> <li>To execute ACTION sequentially after the data transfer is completed, this can be used as a trigger condition (trigger) of the subsequent ACTION.</li> </ul> |  |  |

# 18.3 Restrictions

### Restrictions on Data Transfer

(1) In the case of data transfer of collection type, the transfer destination must not be the one selected from GP Series nodes.

(2) If the transfer source node or transfer destination node is a GP Series node, you cannot specify a group as the device address.

(3) When General Broadcast is set, you cannot transfer to the WinGP node.

(4) A GP Series node can process up to three times of transfer and reception operations when one trigger condition has been satisfied. Consequently the maximum registration number is three when you specify the same GP Series node as transfer source nodes or transfer destination nodes.

(5) In the case when the transfer source and the transfer destination are the ones selected from GP Series nodes and the devices are the ones with physical size of 32 bits, the data type must not be of 16 bits width.

(6) In the case when the specified transfer source and the specified transfer destination of transfer data are of BCD type, BCD conversion will not be executed. The BCD data will be handled as binary data. In the case when BCD code is used for trigger conditions (trigger) or for the computing equation of trigger conditions (trigger), it will be recognized after the conversion of BCD code to binary code. In the case of access via Pro-Easy API, BCD conversion will be executed.

"36.2 Restrictions on Pro-Server EX"

(7) In the case when the number of data of the specified symbols is different between the transfer source and the transfer destination, the number of data equal to that of the transfer source will be transferred.

(8) Maximum registerable number of data transfer, the total number of data transfer destination plus ACTION, must be 3000.

(9) To transfer the data from the GP2000 Series to the WinGP node, update the 2Way driver version to 4.55 or later.

(10) The transferable data type depends on the type of entry node. The following shows combination of the transferable data types and entry nodes.

Data transfer is possible even between different types of data. The explanation about data conversion rule and restrictions in this case is given below.

• Data Transfer between: GP3000 Series node and GP Series node; WinGP node and GP Series node; GP Series node and GP Series node; and GP Series node and Pro-Server EX node

Transferable only when the transfer source and the transfer destination are of same data type.

• Data Transfer between: GP3000 Series node and GP 3000 Series node; GP 3000 Series node and Pro-Server EX node; WinGP node and WinGP node; WinGP node and Pro-Server EX node; and Pro-Server EX node and Pro-Server EX node

|                                  |                                                        |            | The data type of transfer destination |                 |            |            |               |                   |            |            |       |        |                |           |  |
|----------------------------------|--------------------------------------------------------|------------|---------------------------------------|-----------------|------------|------------|---------------|-------------------|------------|------------|-------|--------|----------------|-----------|--|
|                                  |                                                        | Bit        | 16Bit(Signed)                         | 16Bit(Unsigned) | 16Bit(HEX) | 16Bit(BCD) | 32Bit(Signed) | 3216Bit(Unsigned) | 32Bit(HEX) | 32Bit(BCD) | Float | Double | String         | Group     |  |
|                                  | Bit                                                    | 0          |                                       | C<br>Ex         | )<br>x.1   |            |               | C<br>E            | )<br>x.2   |            | ×     | ×      | O<br>*1        | ×         |  |
| e                                | 16Bit<br>(Signed)<br>16Bit<br>(Unsigned)<br>16Bit(HEX) | 0<br>Ex. 1 |                                       | 0               |            | O<br>*2    |               | O<br>Ex.3         |            | O<br>*3    | ×     | ×      | O<br>*4        | O<br>Ex.4 |  |
| sfer sour                        | 16Bit(BCD)                                             |            |                                       |                 | O<br>*5    |            | 0             |                   | O<br>*6    |            | 0     |        |                | ×         |  |
| The data type of transfer source | 32Bit<br>(Signed)<br>32Bit<br>(Unsigned)<br>32Bit(HEX) | O<br>Ex.2  |                                       | O<br>Ex.5       |            | O<br>*7    |               | 0                 |            | O<br>*8    | ×     | ×      | <b>O</b><br>*9 | O<br>Ex.6 |  |
|                                  | 32Bit(BCD)                                             |            |                                       | O<br>*10        |            | 0          |               | O<br>*11          |            | 0          |       |        | ×              |           |  |
|                                  | Float                                                  | ×          |                                       | ×               | <          |            |               | >                 | <          |            | 0     | ×      | ×              | ×         |  |
|                                  | Double                                                 | ×          |                                       | ×               | <          |            |               | >                 | <          |            | ×     | 0      | ×              | ×         |  |
|                                  | String                                                 | O<br>*12   |                                       | O<br>Ex.7       |            | ×          |               | O<br>Ex.8         |            | ×          | ×     | ×      | O<br>*13       | ×         |  |
|                                  | Group                                                  | ×          |                                       | C<br>Ex         | )<br>x.4   |            |               |                   | )<br>x.6   |            | ×     | ×      | ×              | O<br>Ex.9 |  |

 $O{:}\ Transferable$ 

X: Not Transferable

- \*1 Expands each bit of the bit string to 8 bits. For example, writes 0 if 0, writes 0xff if 1.
- \*2 In 16-bit unit, converts binary code to BCD code and writes.
- \*3 Converts two 16-bit data from binary code to BCD code and copies them as a BCD data of 32 bits.
- \*4 Copies 16-bit data without conversion.
- \*5 In 16-bit unit, converts BCD code to binary code and writes.
- \*6 In 16-bit unit, converts BCD code to binary code and copies two 16-bit data as a 32-bit data.
- \*7 In 32-bit unit, converts binary code to BCD code and writes a 32-bit data as two 16-bit data.
- \*8 In 32-bit unit, converts binary code to BCD code and writes.
- \*9 Copies 32-bit data without conversion.
- \*10 In 32-bit unit, converts BCD code to binary code and copies a 32-bit data as two 16-bit data.
- \*11 In 32-bit unit, converts BCD code to binary code and writes.
- \*12 In 8-bit unit, writes 0 if 0, and creates and writes one-bit string if not 0. (Conversion in character string mode not executed)
- \*13 Converts data in character string mode both in the transfer source and the transfer destination, and copies. Refer to "Data Conversion Example" for explanations about Example 1 to Example 9.

1064

#### Data Conversion Example

1) In the case of transferring data of bit symbol or bit device itself and of each data type.

(Example 1)

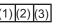

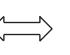

| D15 |     | D0  |
|-----|-----|-----|
|     | (0) | (1) |
|     | (0) | (2) |
|     | (0) | (3) |

(Example 2)

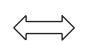

| 32bit<br>D31 |     | D0  |
|--------------|-----|-----|
|              | (0) | (1) |
|              | (0) | (2) |
|              | (0) | (3) |

2) In the case of transferring data using the group symbol with the following structure (A combination of bit symbol, word symbol and bit symbol; the number of data of which are 1, 1, and 3, respectively).

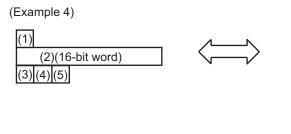

| 16bit<br>D15 |     | D0  |
|--------------|-----|-----|
|              | (0) | (1) |
|              | (2) | -   |
|              | (0) | (3) |
|              | (0) | (4) |
|              | (0) | (5) |

(Example 6)

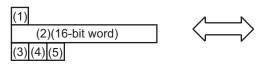

| 32bit<br>D31 |     | D16 | D15 | D0  |
|--------------|-----|-----|-----|-----|
|              |     | (0) |     | (1) |
|              | (0) |     | (2  | 2)  |
|              |     | (0) |     | (3) |
|              |     | (0) |     | (4) |
|              |     | (0) |     | (5) |

(Example 9)

Same type of group

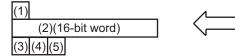

| (1)      |              |
|----------|--------------|
| (2)      | 16-bit word) |
| (3)(4)(5 | )            |

3) In the case of transferring 16-bit data

(Example 3)

| 16bit<br>D15 |     | D0 |
|--------------|-----|----|
|              | (1) |    |
|              | (2) |    |
|              | (3) |    |
|              | (4) |    |
|              | (5) |    |

| 32bit<br>D31 |     | D16 | D15 | D0 |
|--------------|-----|-----|-----|----|
|              | (2) |     | (1) |    |
|              | (4) |     | (3) |    |
|              | (0) |     | (5) |    |

4) In the case of transferring 32-bit data

#### (Example 5)

| 32bit<br>D31 | D0 | 16bit<br>D15 |
|--------------|----|--------------|
| (1)          |    | (1) - Low    |
| (2)          |    | イ (1) - High |
| (3)          |    | (2) - Low    |
|              |    | (2) - High   |

• The order of Low and High on the 16-bit side depends on the type of the Device/PLC. Refer to 'GP-Pro EX Device/PLC Connection Manual' for more details.

#### 5) In the case of transferring character string data

#### (Example 7)

| 8bit<br>D7 |     | D0 |    |
|------------|-----|----|----|
|            | (1) |    | ∕— |
|            | (2) |    |    |
|            | (3) |    |    |
|            | (4) |    |    |
|            | (5) |    |    |

| 16bit<br>D15 | D0  |
|--------------|-----|
| (2)          | (1) |
| (4)          | (3) |
| (0)          | (5) |

#### (Example 8)

| 8bit<br>D7 |     | D0 |
|------------|-----|----|
|            | (1) |    |
|            | (2) |    |
|            | (3) |    |
|            | (4) |    |
|            | (5) |    |

| 32bit<br>D31 |     |     | D0  |
|--------------|-----|-----|-----|
| (4)          | (3) | (2) | (1) |
| (0)          | (0) | (0) | (5) |

D0

(3) - Low (3) - High

# NOTE

• When the transfer destination is of character string, the conversion method depends on the physical size of the transfer destination; 16 bits or 32 bits.

• The order of the character string depends on the character string mode.